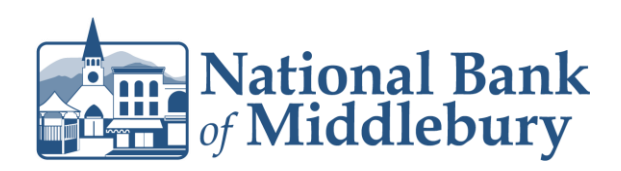

1. Select the 'Business Banking' menu and then 'Payments'.

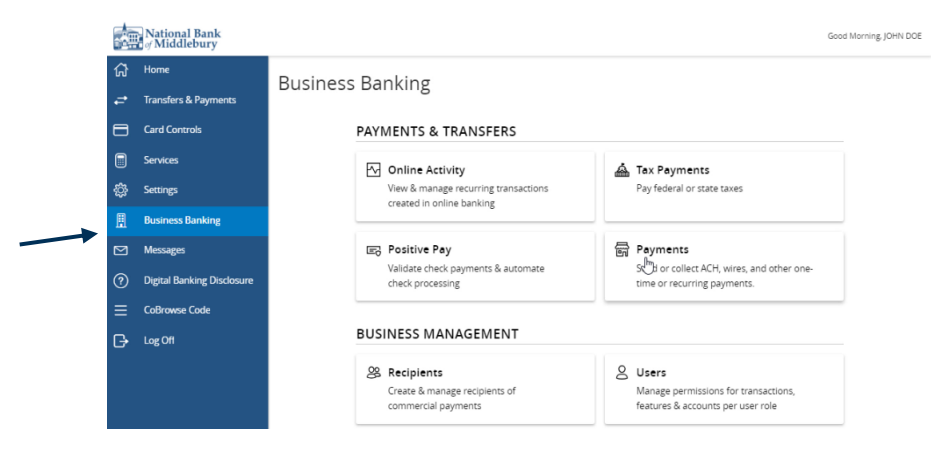

2. Select the desired transaction type within the 'New Payment' drop down menu.

## Payments

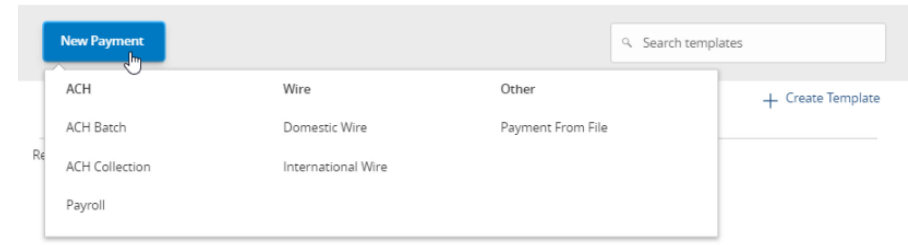

3. Select the desired SEC Code.

## **NOTE:** Payroll transactions will automatically default to an ACH SEC Code of PPD.

- 4. Select the 'From Subsidiary'.
- 5. Select the offset 'Account'.
- 6. Select the 'Effective Date'.

# Questions? We're here to help. Customer Service: 877.508.8455

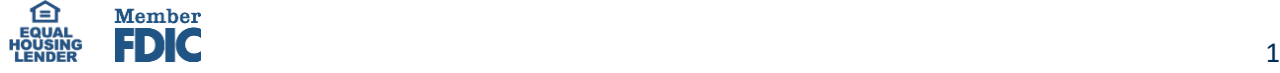

### Origination Details

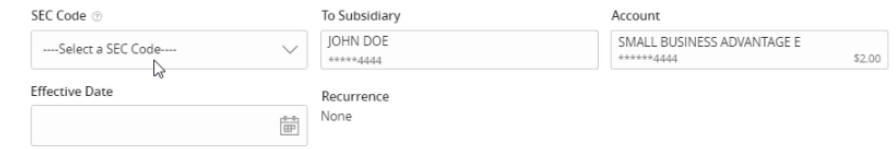

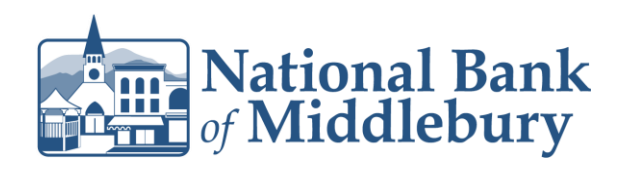

- 7. **Optional:** Click 'Set schedule' to set up the ACH as recurring transactions.
- 8. Select how often the transaction should repeat.
- 9. Designate when the transaction should stop.
	- a. Click the '*Forever (Until I cancel)*' to setup an indefinite recurrence.

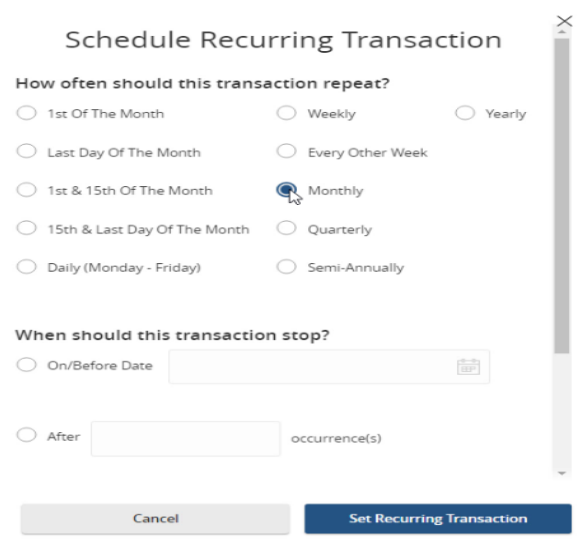

- b. Click the calendar and select a date to designate a specific date to stop the recurrence.
- 10. Click 'Save' to save the recurrence setup.

#### When should this transaction stop?

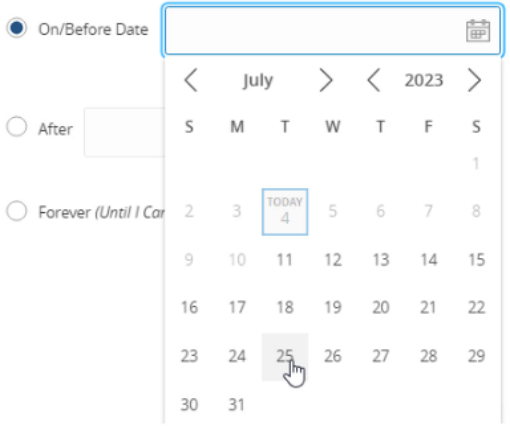

Questions? We're here to help. Customer Service: 877.508.8455

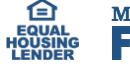

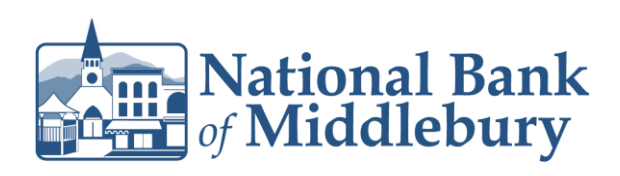

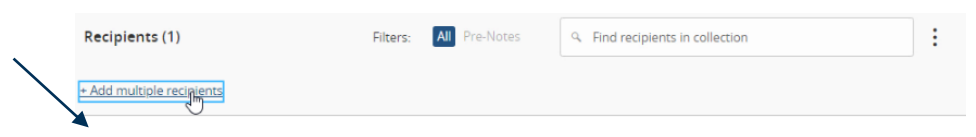

- 11. Click the '+Add multiple recipients' link to select multiple recipients at one time.
- 12. Select the desired recipients and click 'Add' when done.

.

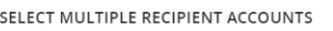

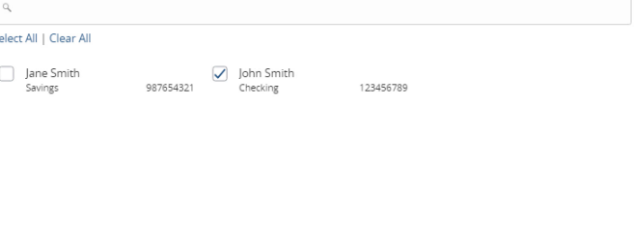

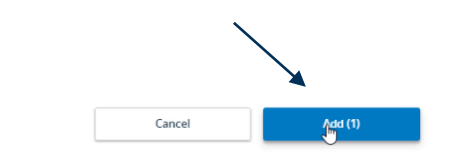

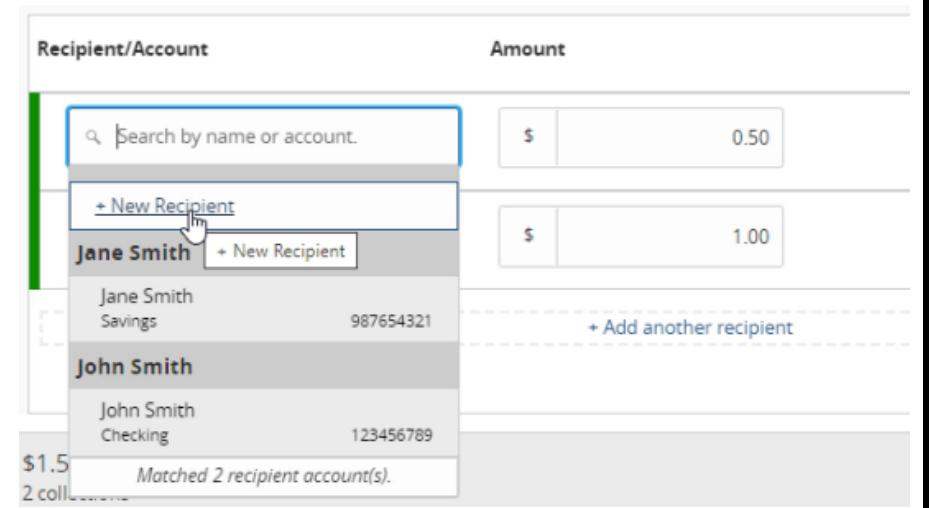

- 13. Click the '+Add another recipient' link to add an individual ACH transfer.
- 14. Select an existing recipient from the drop- down menu or select '+New Recipient' to create a new recipient.

**NOTE:** Reference the 'Recipient Management' setup document for information regarding the setup of a new recipient.

> Questions? We're here to help. Customer Service: 877.508.8455

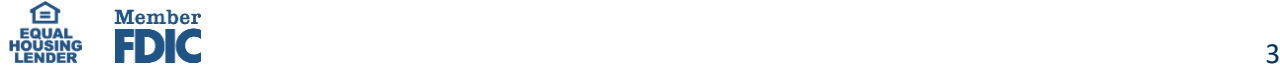

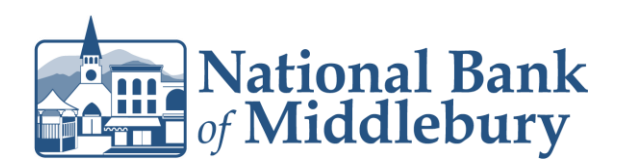

15. Review the information on the screen for accuracy and then select 'Approve' to authorize the ACH or 'Draft' to only draft the transactions.

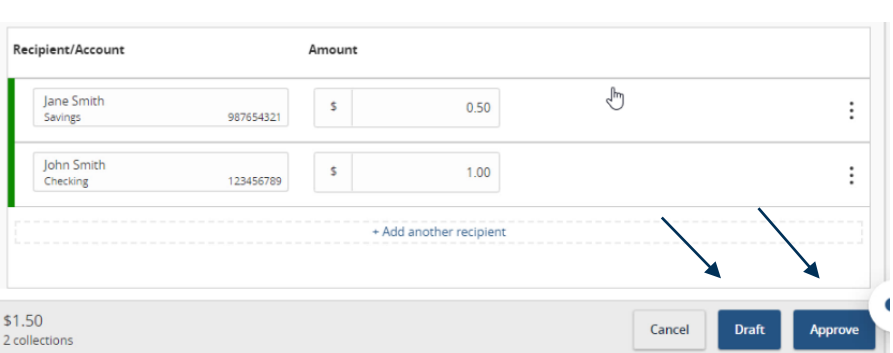

Questions? We're here to help. Customer Service: 877.508.8455

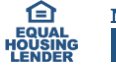

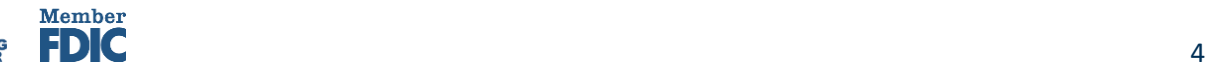